## **AYUDA: tutorial para presentar documentación**

Para presentar la documentación a continuación se explica de manera resumida cuales son los pasos a seguir:

1. Entrar a la oficina virtual de comunicaciones Submedida 19.2 correspondiente al año de la convocatoria de su expediente:

Convocatoria 2017

[http://www.juntadeandalucia.es/medioambiente/servtc1/oficinaVirtual/public/convo](http://www.juntadeandalucia.es/medioambiente/servtc1/oficinaVirtual/public/convocatorias.jsf?t=1614938198243) [catorias.jsf?t=1614938198243](http://www.juntadeandalucia.es/medioambiente/servtc1/oficinaVirtual/public/convocatorias.jsf?t=1614938198243)

Convocatoria 2018

[http://www.juntadeandalucia.es/medioambiente/servtc1/oficinaVirtual/public/convo](http://www.juntadeandalucia.es/medioambiente/servtc1/oficinaVirtual/public/convocatorias.jsf?t=1614938146248) [catorias.jsf?t=1614938146248](http://www.juntadeandalucia.es/medioambiente/servtc1/oficinaVirtual/public/convocatorias.jsf?t=1614938146248)

Convocatoria 2020

[http://www.juntadeandalucia.es/medioambiente/servtc1/oficinaVirtual/public/convo](http://www.juntadeandalucia.es/medioambiente/servtc1/oficinaVirtual/public/convocatorias.jsf?t=1614938128111) [catorias.jsf?t=1614938128111](http://www.juntadeandalucia.es/medioambiente/servtc1/oficinaVirtual/public/convocatorias.jsf?t=1614938128111)

2. A continuación, tras validar el acceso con certificado digital, debe iniciarse el trámite de oficina virtual y cumplimentar los campos obligatorios del formulario. Entre estos campos, hay que incidir en lo siguiente:

a) Hay que pinchar en la flecha verde (tramitar)

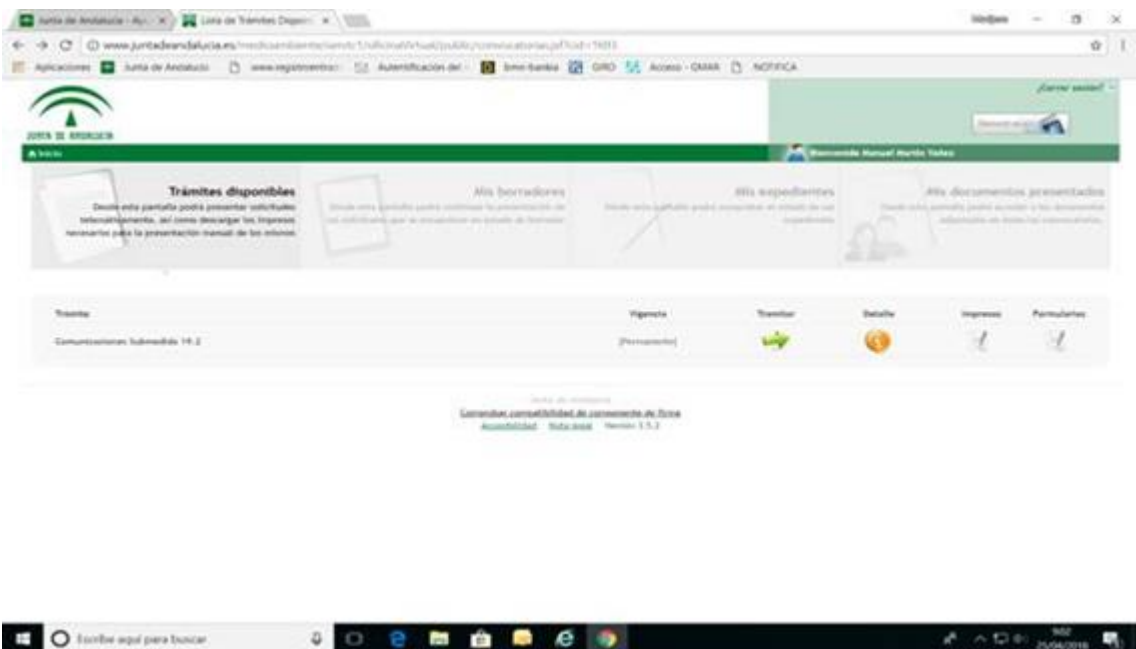

b) Pinchar en la viñeta de arriba en el centro) donde dice formularios

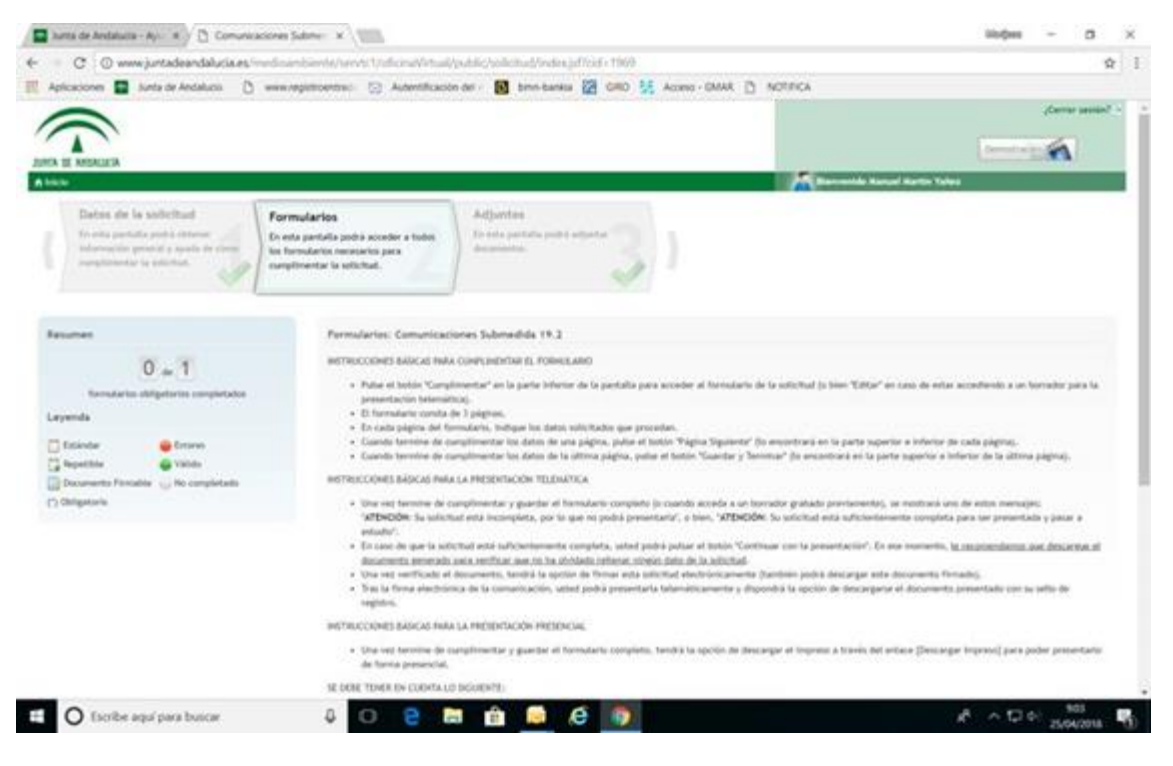

c) Una vez dentro se pincha en la parte de debajo de la ventana "formularios" y se pincha en cumplimentar. Se abrirá un formulario que hay que rellenar **en todos los campos. El último campo es el código ARIES que el GDR ha enviado a cada solicitante, que es fundamental para que la documentación llegue a la Consejería de Agricultura y al GDR.**

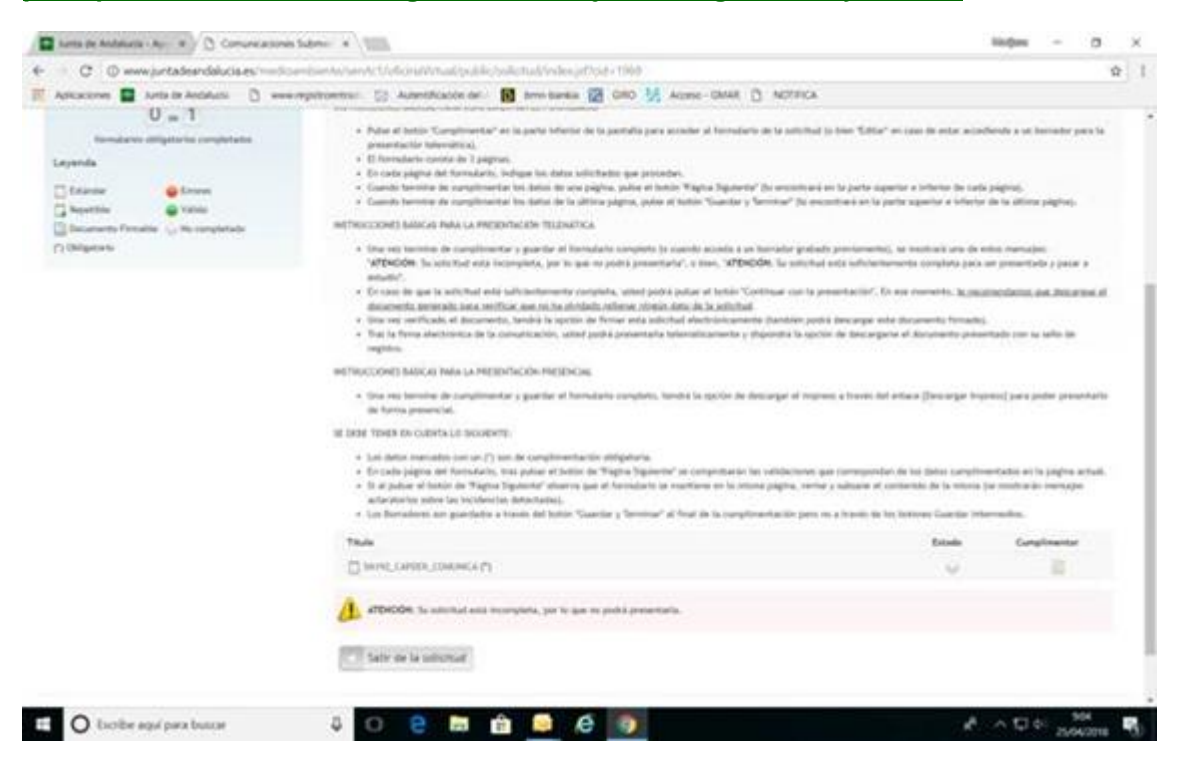

d) Una vez cumplimentado el formulario, hay que ir a la parte de arriba y pinchar en la viñeta "adjuntos" y ahí se irán incorporando los archivos necesarios para la subsanación (solicitud subsanada, memoria, plan financiero, documento zip de CREA, documento de criterios de selección, declaraciones juradas….en su caso, dependiendo de lo requerido). Recordar que cada archivo no puede superar los 10 megas. Si se van a comprimir archivos deberán ser en

ZIP y no RAR, ya que esta plataforma no admite ese formato. Tampoco se admiten documentos en formato *Word* o *Libre office*, deben convertirse a formato *pdf*.

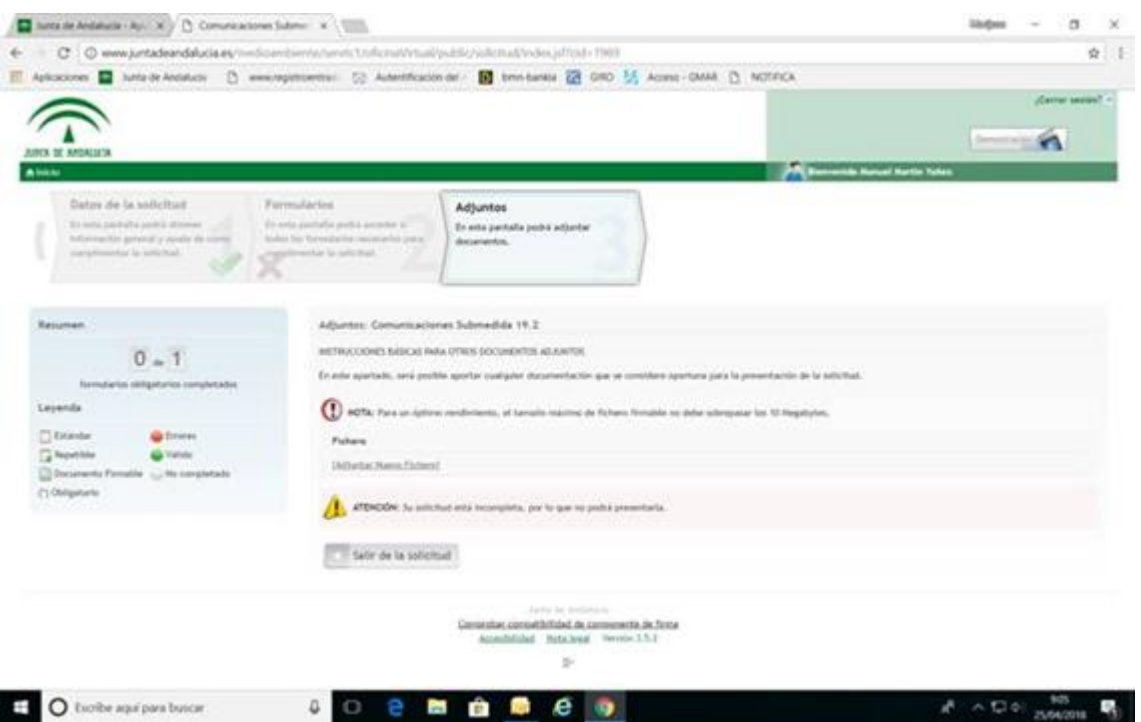

e) Cuando todo esté subido, se firmará (con certificado o firma digital), es decir, lo firma la aplicación, y se pinchará en "validar, presentar…." (la opción que indique). Este trámite se puede repetir tantas veces como las que el solicitante necesite presentar documentación mientras esté abierto el periodo de subsanación.

Os recordamos la importancia de la presentación vía telemática a través de la plataforma para evitar retrasos en la tramitación de las solicitudes de ayuda.

Una última cuestión: Debe indicarse el código ARIES identificativo de su expediente, que el GDR NORORMA ha remitido en un mensaje individual de manera inmediata a la publicación de este requerimiento. IMPORTANTE: Si no ha recibido su código ARIES, solicítelo al GDR NORORMA.

Para cualquier duda no tenéis más que llamarnos.

## **Más información**

ADR-NORORMA C/ Santo Domingo, 49 - 29300 Archidona (Málaga) 952717018 adr@nororma.com www.nororma.com

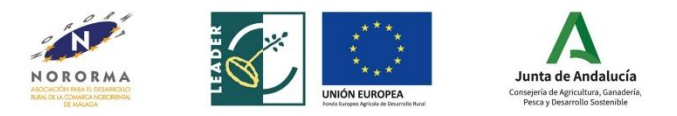

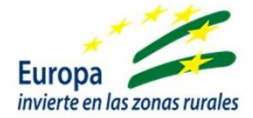